## **ESET Tech Center**

[Knowledgebase](https://techcenter.eset.nl/en-US/kb) > [Legacy](https://techcenter.eset.nl/en-US/kb/legacy) > [ESET Security Management Center](https://techcenter.eset.nl/en-US/kb/eset-security-management-center) > [Change the language of](https://techcenter.eset.nl/en-US/kb/articles/change-the-language-of-the-eset-security-management-center-web-console-7-x) [the ESET Security Management Center Web Console \(7.x\)](https://techcenter.eset.nl/en-US/kb/articles/change-the-language-of-the-eset-security-management-center-web-console-7-x)

## Change the language of the ESET Security Management Center Web Console (7.x)

Anish | ESET Nederland - 2018-09-14 - [Comments \(0\)](#page--1-0) - [ESET Security Management Center](https://techcenter.eset.nl/en-US/kb/eset-security-management-center)

## **Solution**

- 1. [Open ESET Security Management Web Console](https://support.eset.com/kb6736/) (ESMC Web Console) in your web browser and log in.
- 2. At the login screen, select the language you want to use from the language dropdown menu.

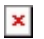

**Figure 1-1 Click the image to view larger in new window**

3. Type your password into the appropriate field and log in as usual. The ESMC Web Console will use the language you selected.

KB Solution ID: KB6877 |Document ID: 25865|Last Revised: August 17, 2018